Βασικά στοιχεία χρήσης του προγράμματος επεξεργασίας παρουσιάσεων MICROSOFT OFFICE POWERPOINT 2003

Ελευθέριος Αθ. Παπαθανασίου Καθηγητής Επιχειρηματικής Πληροφορικής. Τμήμα Οργάνωσης και Διοίκησης Επιχειρήσεων Οικονομικό Πανεπιστήμιο Αθηνών

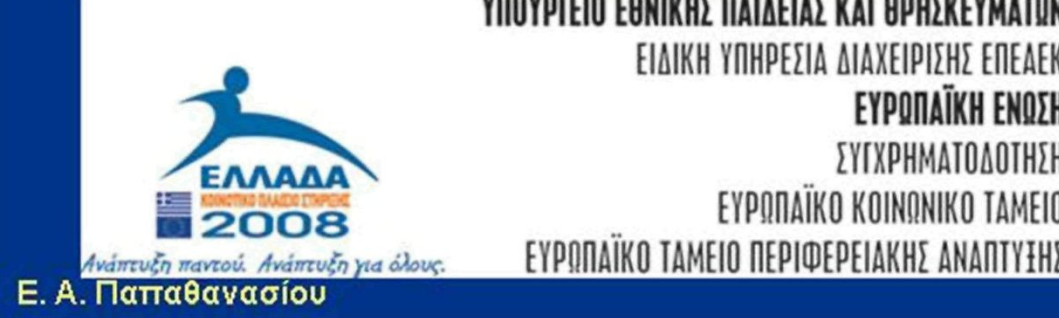

ΥΠΟΥΡΓΕΙΟ ΕΘΝΙΚΗΣ ΠΑΙΛΕΙΑΣ ΚΑΙ ΘΡΗΣΚΕΥΜΑΤΩΝ **ΕΙΔΙΚΗ ΥΠΗΡΕΣΙΑ ΔΙΑΧΕΙΡΙΣΗ! ΕΠΕΔΕΚ ΕΥΡΟΠΑΐΚΗ ΕΝΠΣΗ** 

**ΣΥΓΧΡΗΜΑΤΟΔΟΤΗΣΗ ΕΥΡΟΠΑΪΚΟ ΚΟΙΝΠΝΙΚΟ ΤΑΜΕΙΟ** 

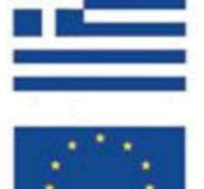

Η ΠΑΤΛΕΤΑ ΣΤΗΝ ΚΟΡΥΦΗ Επιχειρησιακό Πρόγραμμα Εκπαίδευσης και Αρχικής Επαγγελματικής Κατάρτισης

### MS Office PowerPoint

Γενικά το PowerPoint χρησιμοποιείται για:

- σύντομες παρουσιάσεις με χρήση διαφανειών (slides)
- παρουσιάσεις μέσω προβολικών συσκευών (video projector)
- δημιουργία διαφανειών (slides) σε θετικό φιλμ, διαστάσεων 24x36.

#### Ιδιότητες του MS Office PowerPoint

- Σχεδίαση των διαφανειών μιας παρουσίασης.
- Σχεδιασμός και οργάνωση της παρουσίασης.
- Σύνταξη και επεξεργασία κειμένου σε κάθε σελίδα (διαφάνεια) της παρουσίασης.
- Δημιουργία και επεξεργασία πινάκων παρόμοιων με αυτούς του Word και του Excel.
- Δημιουργία και επεξεργασία γραφικών παραστάσεων παρόμοιων με αυτά του Excel.

#### Ιδιότητες του MS Office PowerPoint

- Χρήση του προγράμματος σχεδίασης (draw) για τη δημιουργία σχεδίων.
- Εισαγωγή εικόνων και φωτογραφιών (Clip Art).
- Υποστήριξη της διαδικασίας δημιουργίας παρουσιάσεων με ειδικούς οδηγούς (wizards).
- Δυνατότητα επιλογής και χρήσης προετοιμασμένων φορμών (Templates).
- Δυνατότητα δημιουργίας παρουσιάσεων με χρήση ήχου και κινούμενης εικόνας (animation).

## Εκκίνηση του Προγράμματος **PowerPoint**

Για την ενεργοποίηση του προγράμματος PowerPoint επιλέγουμε **Start | Programs Microsoft Office | Microsoft Office PowerPoint 2003** 

## Βασική Οθόνη PowerPoint

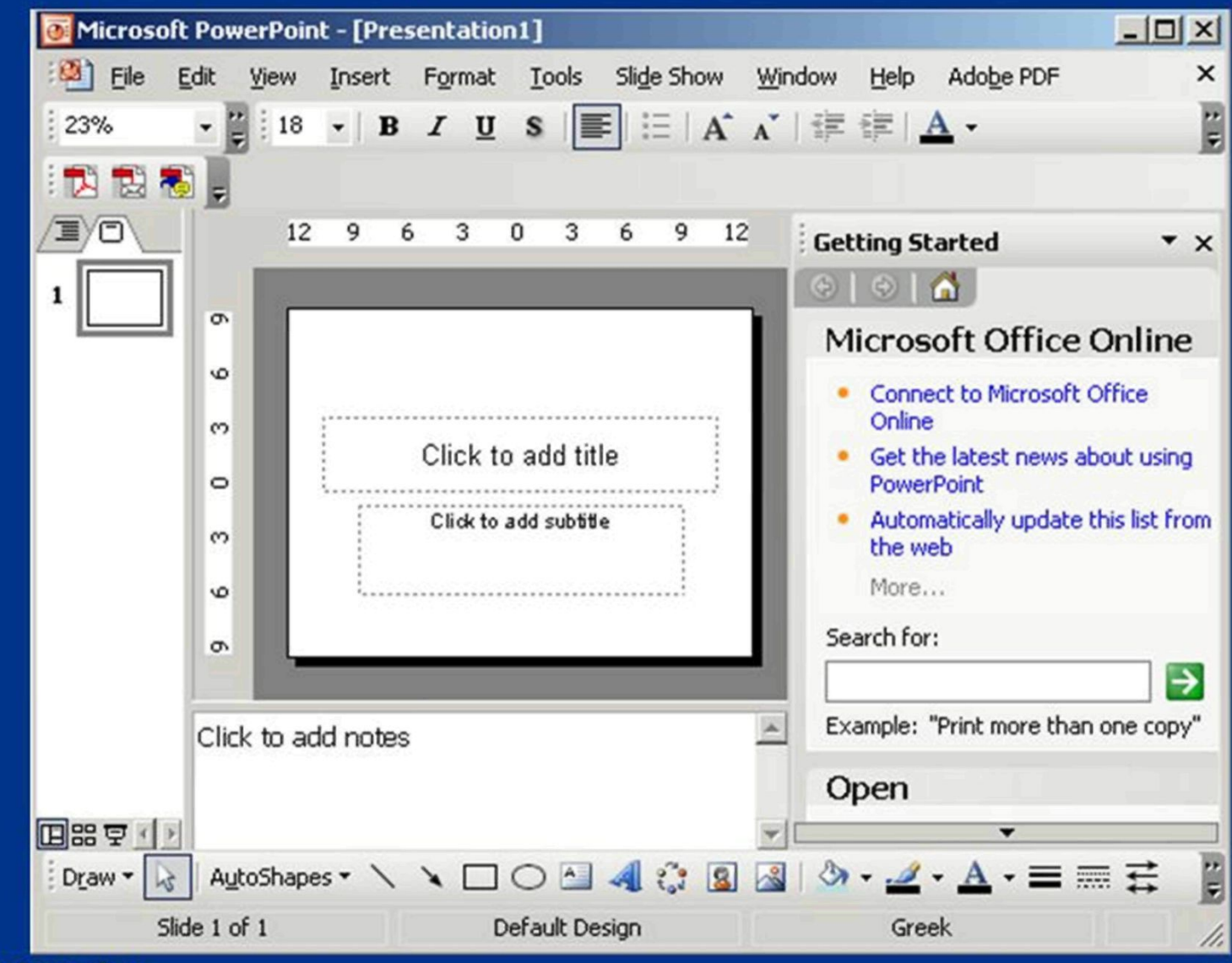

**Ε. Α. Παπαθανασίου** 

## Δημιουργία νέας παρουσίασης

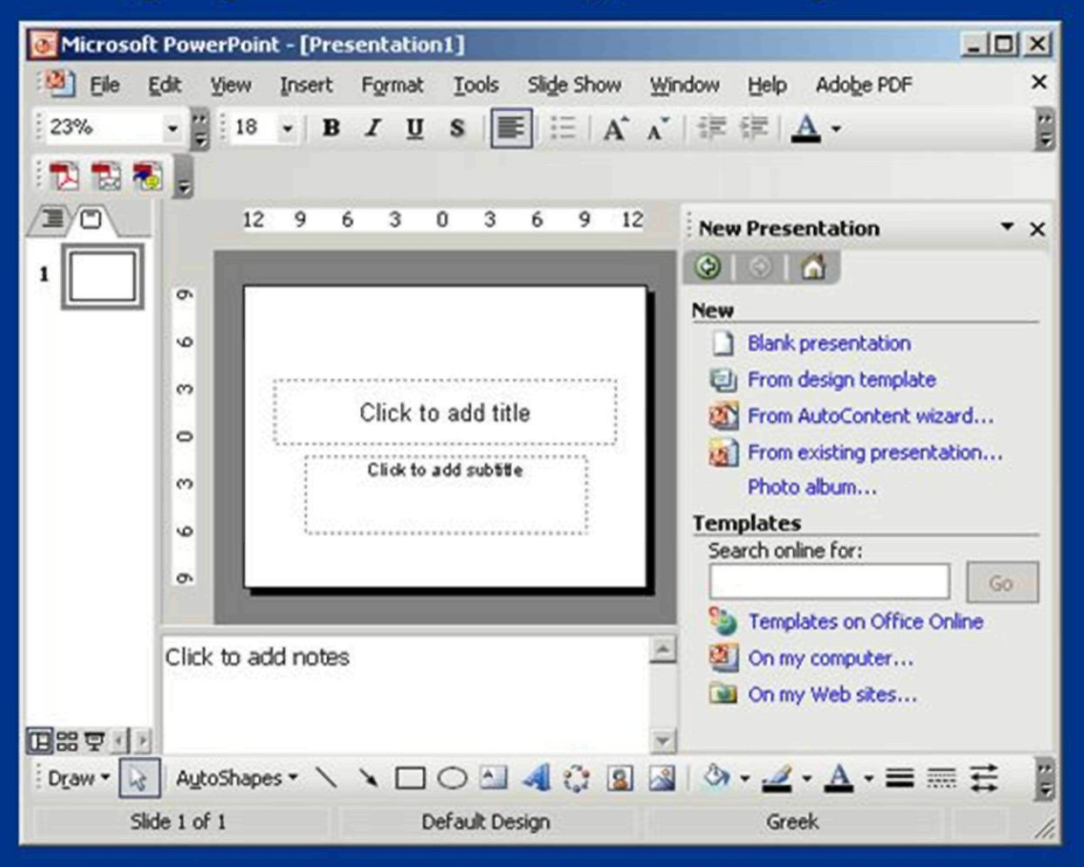

• Για να δημιουργήσουμε μια νέα παρουσίαση χρησιμοποιούμε την ακολουθία εντολών του μενού File | New.

Ε. Α. Παπαθανασίου

# Δημιουργία κενής παρουσίασης

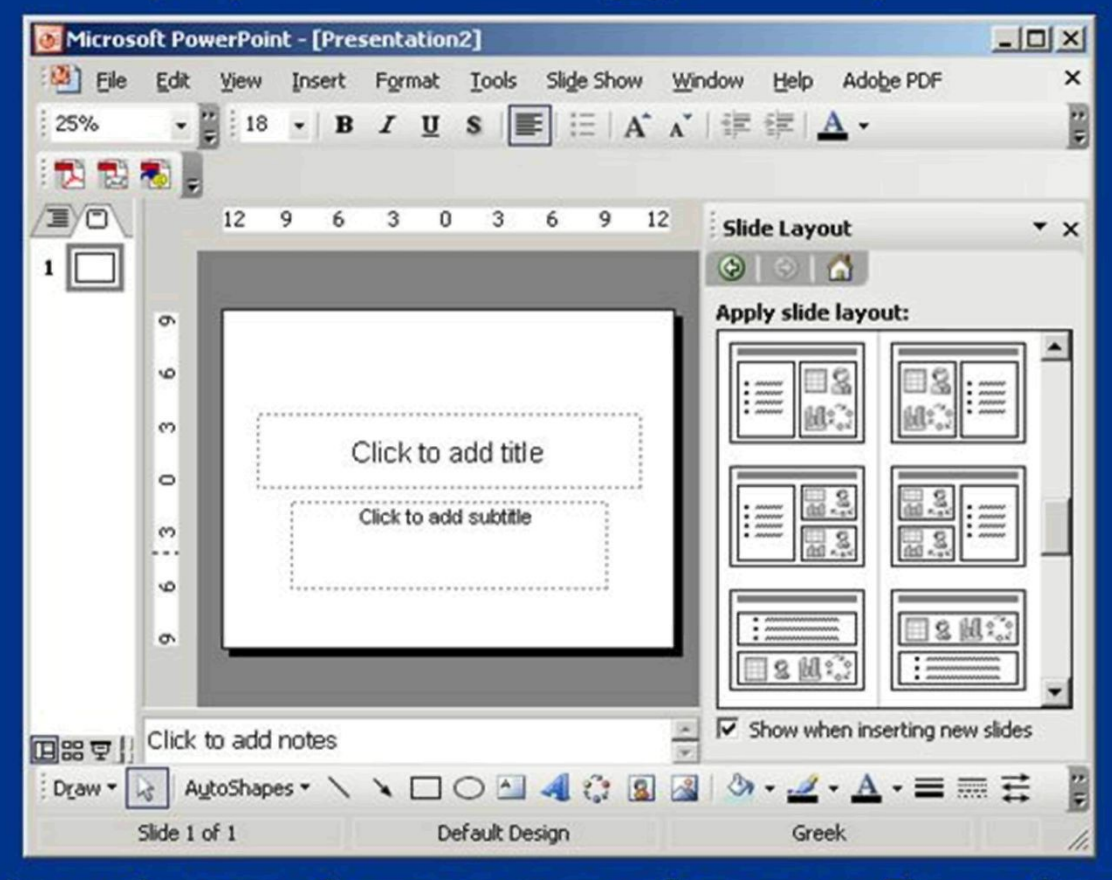

• Η επιλογή **κενή παρουσίαση** οδηγεί στη δημιουργία μιας νέας παρουσίασης, χωρίς τη χρήση κάποιας φόρμας (ή προτύπου σχεδίασης) Ε. Α. Παπαθανασίου

# Εισαγωγή νέας διαφάνειας

Πα να εισάγουμε μια νέα διαφάνεια πρέπει πρώτα να κάνουμε τρέχουσα τη διαφάνεια, μετά από την οποία θέλουμε να εισάγουμε τη νέα διαφάνεια. Στη συνέχεια επιλέγουμε από το μενού Insert New Slide

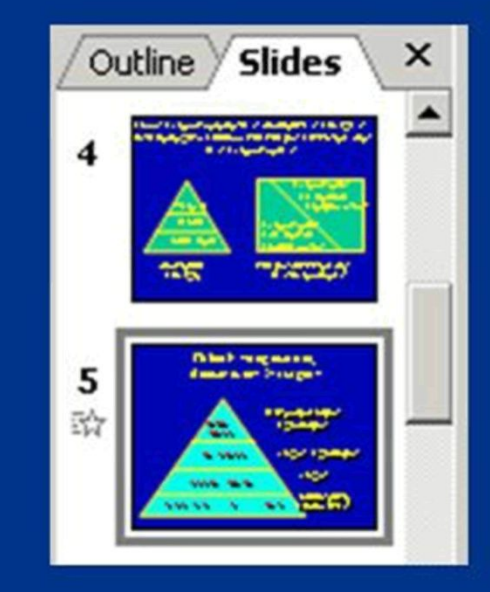

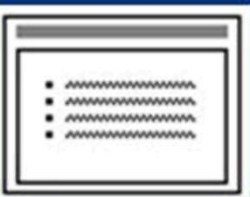

# Διαγραφή διαφάνειας

• Για να διαγράψουμε μια διαφάνεια πρέπει πρώτα να κάνουμε τρέχουσα τη διαφάνεια αυτή. Στη συνέχεια επιλέγουμε από το μενού Edit | Delete Slide

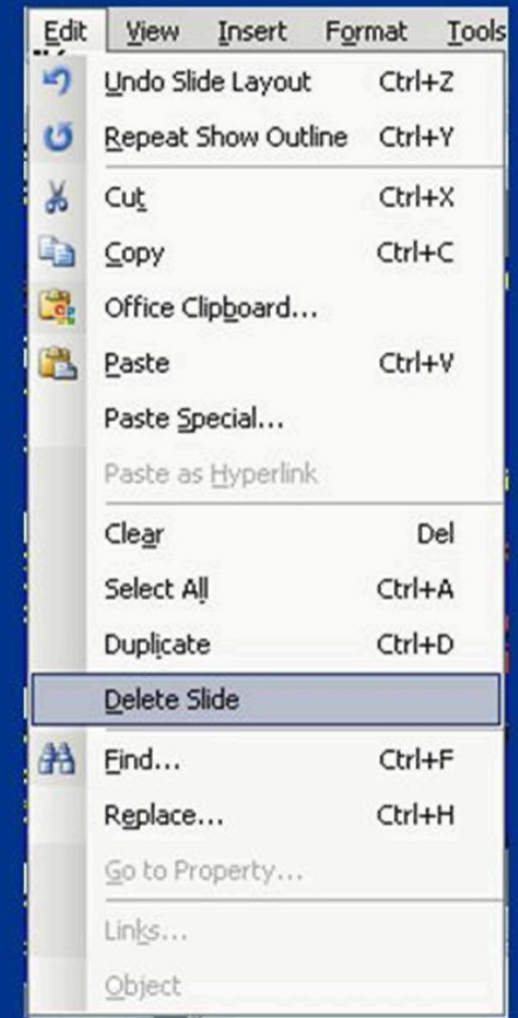

## Τρόποι προβολής των διαφανειών

- Normal (Κανονική προβολή)
- Slide Sorter (Ταξινόμηση διαφανειών)
- Slide Show (Παρουσίαση διαφανειών)
- Notes Page (Σελίδα σημειώσεων)

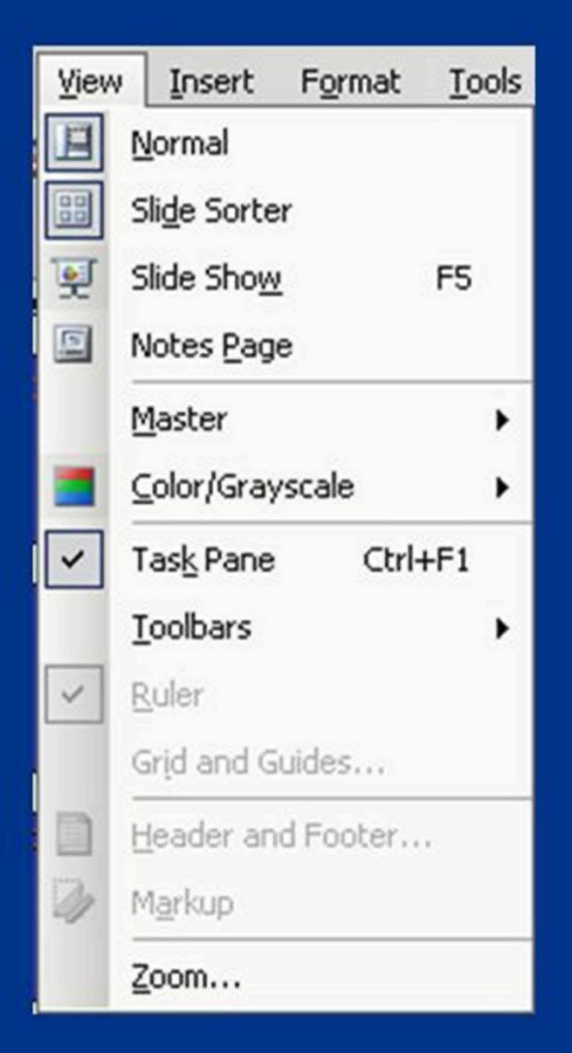

## **Η Προβολή Ταξινόμησης (Slide Sorter)**

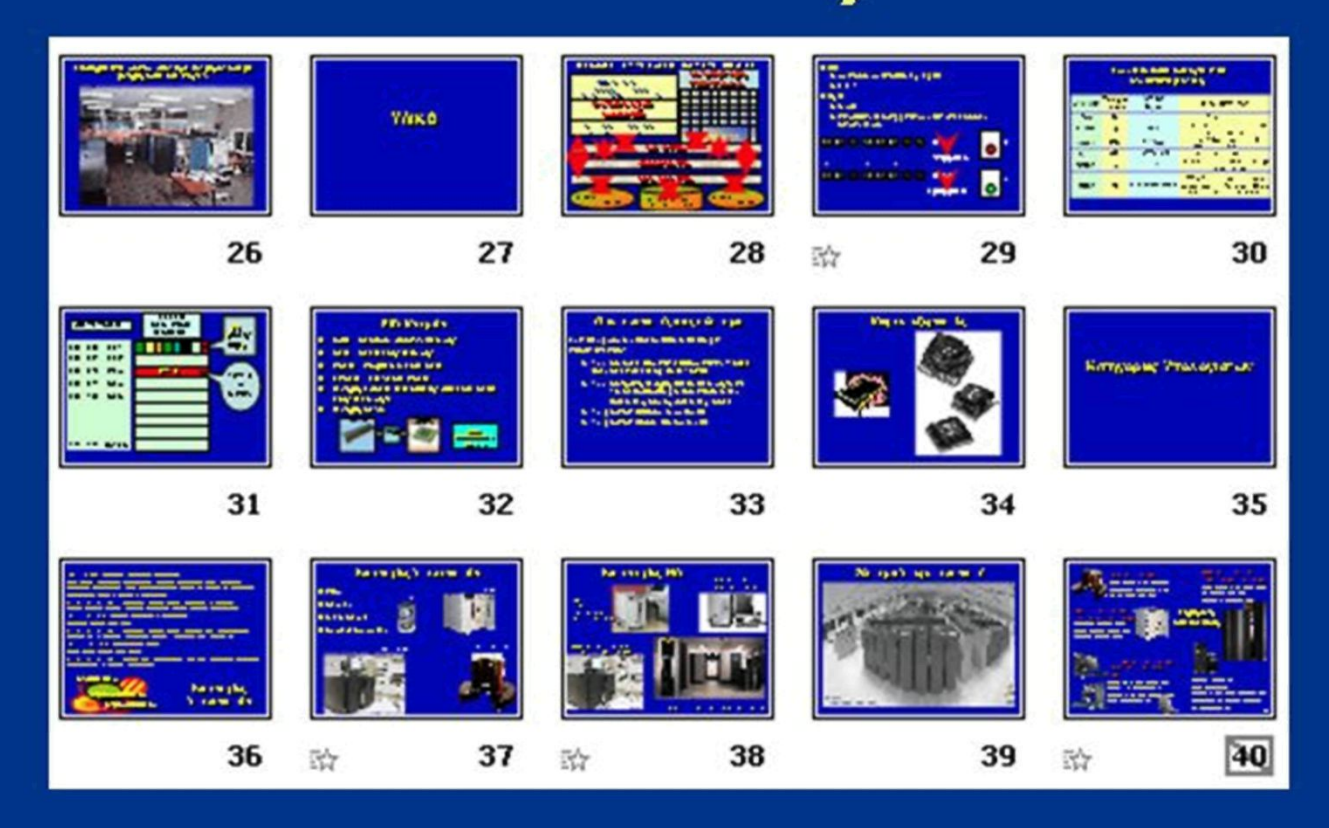

Η προβολή αυτή εμφανίζει τις διαφάνειες σε μορφή πίνακα (γραμμών και στηλών)

**Ε. Α. Παπαθανασίου** 

## Προβολή Σελίδας Σημειώσεων (Notes Page)

Η προβολή αυτή χρησιμοποιείται για την εισαγωγή και επεξεργασία σημειώσεων, που μπορεί να χρησιμοποιεί για διευκόλυνση του ο ομιλητής. Κάθε διαφάνεια μπορεί να έχει τη δική της σελίδα σημειώσεων.

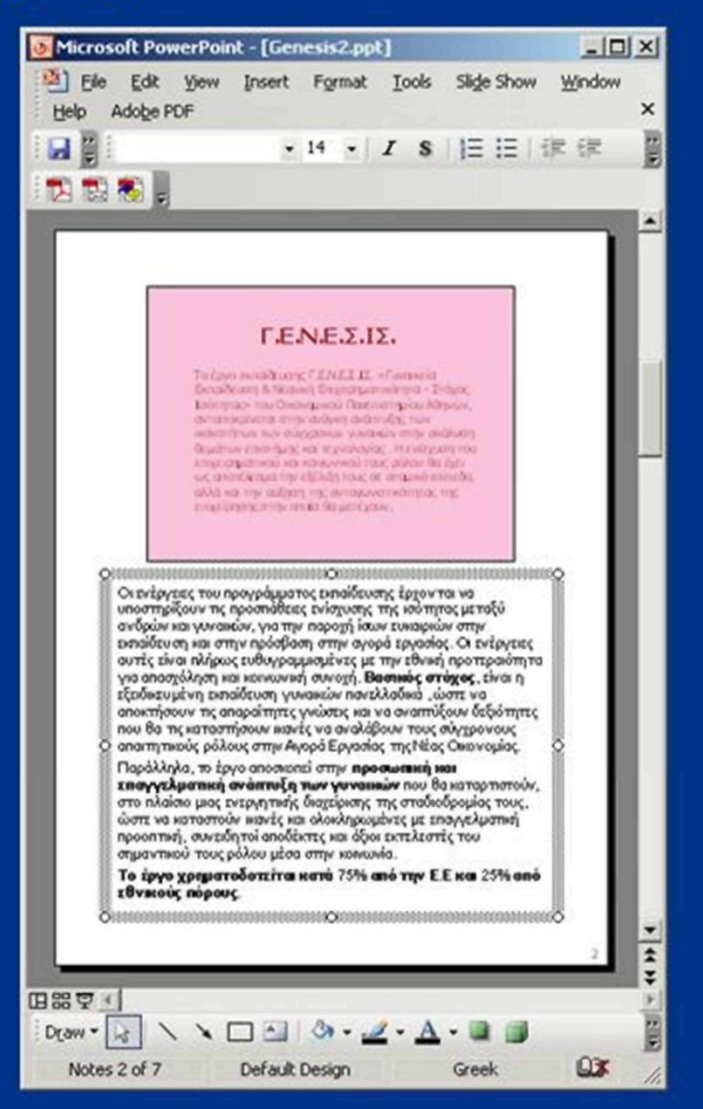

## Ρυθμίσεις του παρασκηνίου (Background)

- **Πα την επιλογή χρωμάτων του φόντου μπορούμε να χρησιμοποιήσουμε την ακολουθία των εντολών του μενού Format [ Background**
- **Το ίδιο μπορεί να γίνει και πιο σύντομα με δεξί κλικ στην ίδια τη διαφάνεια.**

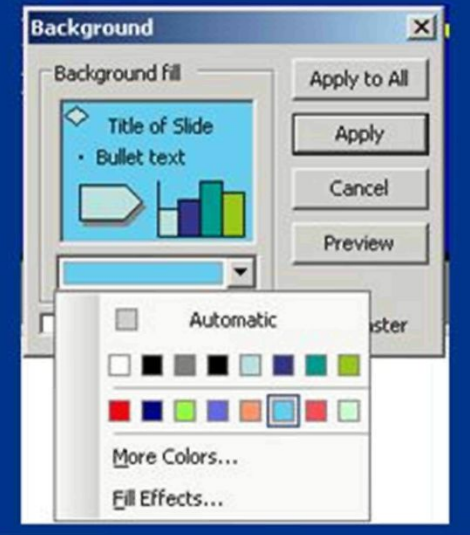

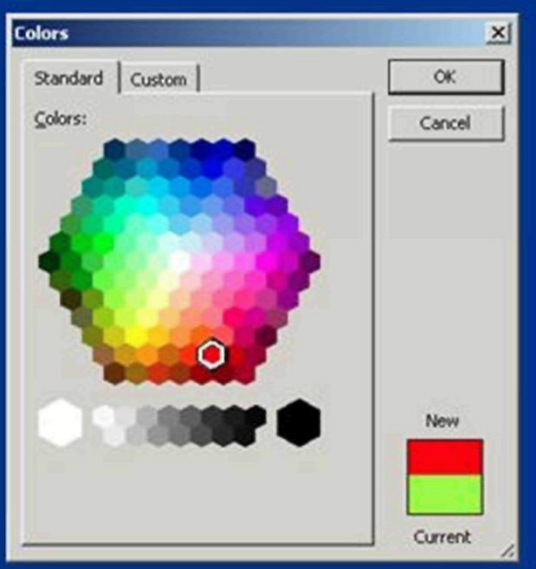

# Εισαγωγή ClipArt ή εικόνας

- **Προκειμένου να εισάγουμε μια εικόνα σε μια διαφάνεια χρησιμοποιούμε την ακολουθία εντολών του μενού Insert | Picture | From File**
- **Στη συνέχεια εμφανίζεται το πλαίσιο διαλόγου εισαγωγής εικόνας από αρχείο**

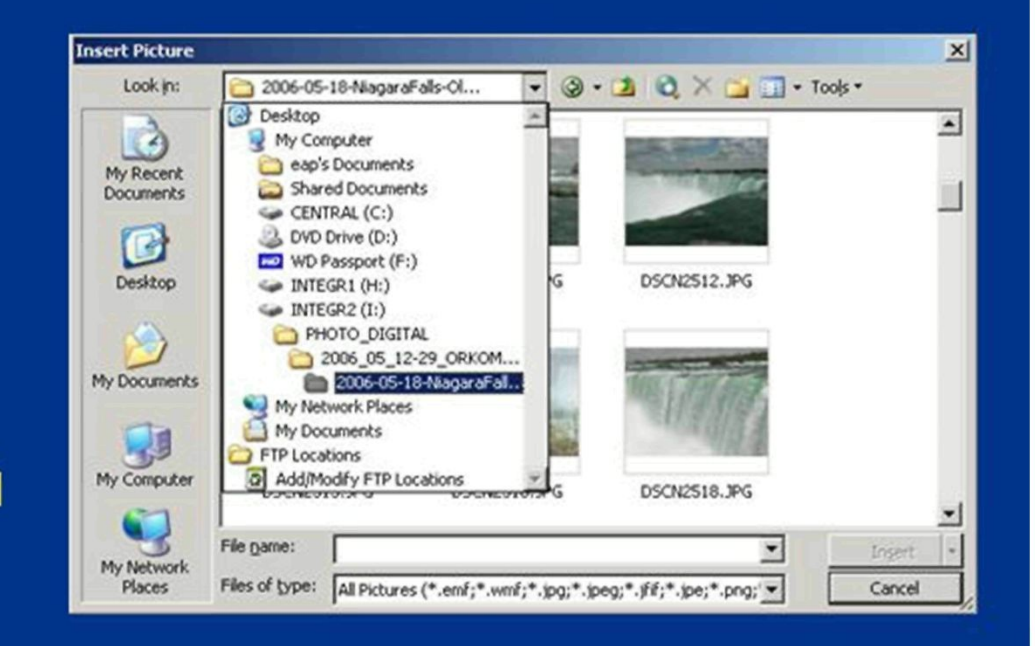

## Εισαγωγή πλαισίου κειμένου σε διαφάνεια

- **Πα να προσθέσουμε κείμενο σε πλαίσιο κειμένου εκτελούμε τα ακόλουθα:** 
	- -Επιλέγουμε, από την εργαλειοθήκη σχεδίαση (drawing), το κουμπί Πλαίσιο κειμένου (Text Box)
	- Με το ποντίκι σχηματίζουμε το πλαίσιο επάνω στη διαφάνεια
	- Πληκτρολογούμε το κείμενο
	- Μορφοποιούμε κατάλληλα το κείμενο (γραμματοσειρά, χρώμα, μέγεθος)

- To PowerPoint υποστηρίζει ένα ειδικό τύπο διαφανειών που ονομάζεται **Slide Master.**
- Ο τύπος αυτός διαφάνειας χρησιμοποιείται για τον καθολικό ορισμό των διαφανειών μιας παρουσίασης.
- Οι μορφοποιήσεις κάθε είδους που γίνονται στη «διαφάνεια πρότυπο» (Slide Master) έχουν άμεση ανταπόκριση σε όλες τις διαφάνειες της παρουσίασης.

Μερικά από τα χαρακτηριστικά που μπορούμε να διαμορφώσουμε στη «διαφάνεια πρότυπο» είναι:

**- Το φόντο.** 

- **Τα χρώματα των διαφόρων αντικειμένων.**
- **Τα μεγέθη και τα χρώματα των γραμμάτων.**
- **Η γραμματοσειρά.**
- **Τα μεγέθη και οι θέσεις των πλαισίων κειμένου.**
- **Οι τίτλοι των διαφανειών και τα χαρακτηριστικά τους.**
- **Η αρίθμηση που χρησιμοποιείται σε λίστες και οι κουκίδες (Bullets και Numbering).**

• Για ενεργοποίηση της διαδικασίας διαμόρφωσης της «διαφάνειας πρότυπο» χρησιμοποιούμε την ακολουθία εντολών του μενού View | Master | Slide **Master** 

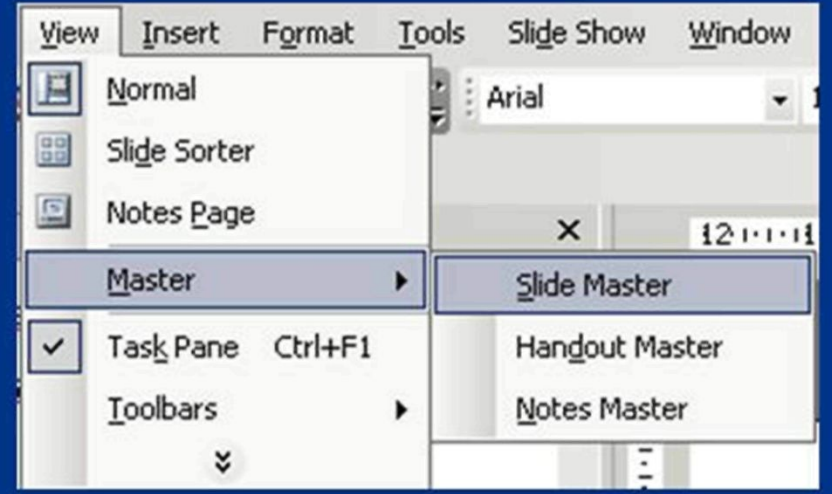

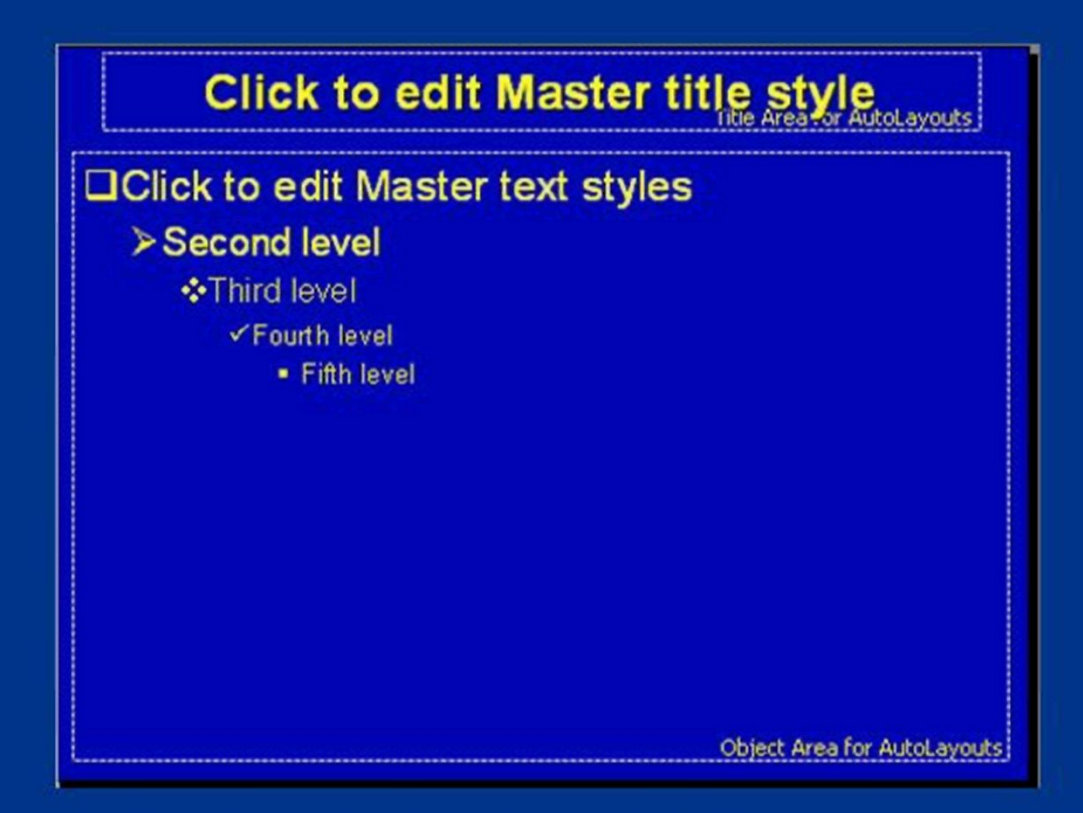

Στη συνέχεια εμφανίζεται μια κενή διαφάνεια την οποία μορφοποιούμε, σύμφωνα με τις ανάγκες μας.

Ε. Α. Παπαθανασίου

# Εκτύπωση Παρουσίασης

Μπορούμε να ορίσουμε τα επιμέρους στοιχεία κάθε εκτύπωσης, με χρήση του πλαισίου Print. Το πλαίσιο Print ενεργοποιείται με την ακολουθία εντολών του μενού File | Print

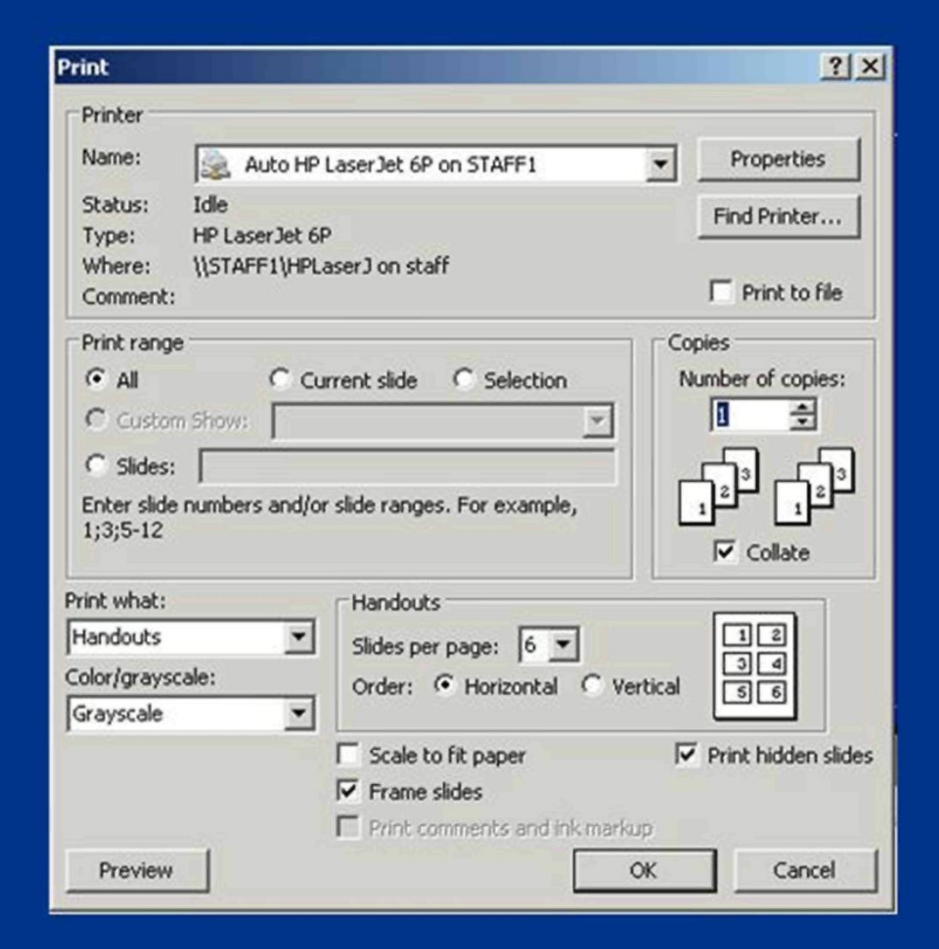